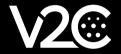

# INSTALLATION MANUAL

INTEGRATION AND CONFIGURATION OF THE FRONIUS PRIMO INVERTER WITH TRYDAN

### **Preliminary checks**

Before connecting to the **Fronius** equipment, we must perform an initial check and register that our **Trydan e-Charger** is connected to the Wi-Fi. To do this, we log in from our V2C app, select the e-Charger and certify that it is emitting the Wi-Fi signal.

#### Steps to configure the Wi-Fi connection in Trydan

- 1.- Access the V2C application from our mobile device.
- 2.- Click on the image of the corresponding e-Charger.
- 3.- Access the Wi-Fi configuration by clicking on the button at the bottom.
- 4.- Indicate the name of the Wi-Fi network to be used for the device.

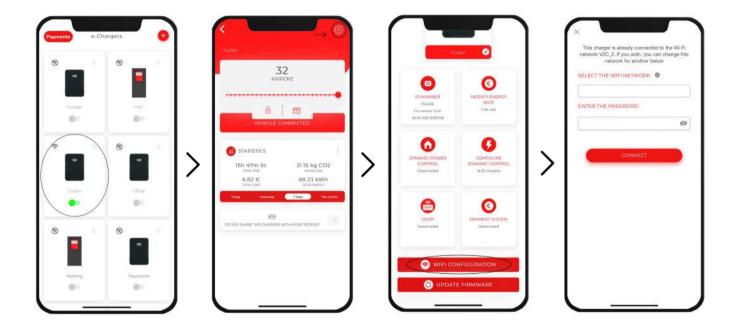

It is important to record the SSID name of the placed Wi-Fi, because we will use it in the Fronius inverter configuration.

## Fronius configuration

The following configuration aims to pair the Fronius inverter with the Trydan device, so that it can send data. To do this, we must <u>"enable the Fronius inverter WIFI access point"</u> and enter it from a computer. From its configuration web interface, we will link the inverter to the same Wi-Fi network to which our **TRYDAN** device is connected.

#### Steps to enable the Wi-Fi signal of the FRONIUS inverter

1.- Press any key to turn on the screen and navigate over it

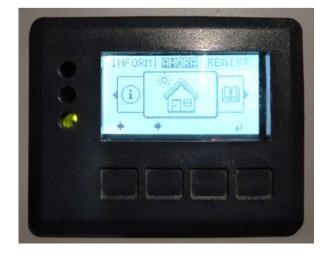

2.- Press the second button to scroll to the right until you reach the configuration option and press the 4 key to accept.

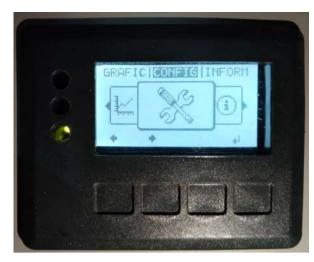

3.- Using the 2 key, scroll down to the Wi-Fi hotspot option and accept.

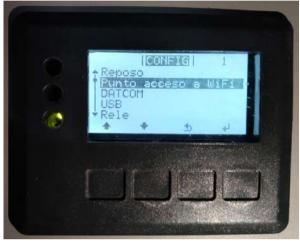

4.- Click on the 4 key to Activate Wi-Fi AP.

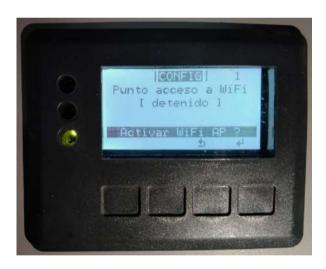

5.- Once activated, it is important to note down the data provided, as the process continues on the computer for connection to the wireless Wi-Fi network that the Fronius inverter broadcasts.

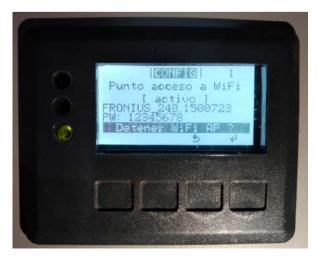

#### Connection to the Fronius wireless network

Once located in the computer, the signal emitted by the Fronius inverter must be searched for and accepted. The key is the one provided by Fronius on your screen. If you have any doubts, go back to *Steps to enable the Wi-Fi signal from the Fronius inverter*.

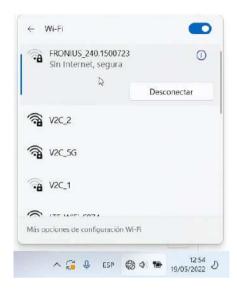

#### Login to the Fronius configuration web interface

Con la red inalámbrica ya establecida, hay que abrir el explorador web y colocar la siguiente dirección .With the wireless network already established, open the web browser and enter the following address <a href="http://192.168.250.181/">http://192.168.250.181/</a> If you are requested for username and password for access, try to log in with username: admin and password: admin. If it does not allow access, we must contact our installer or, failing that, the Fronius company to provide us with a one-time password.

#### Fronius configuration on the web portal

1.- In the right sidebar you will find the Settings option. Click on Settings to make the necessary adjustments to the inverter.

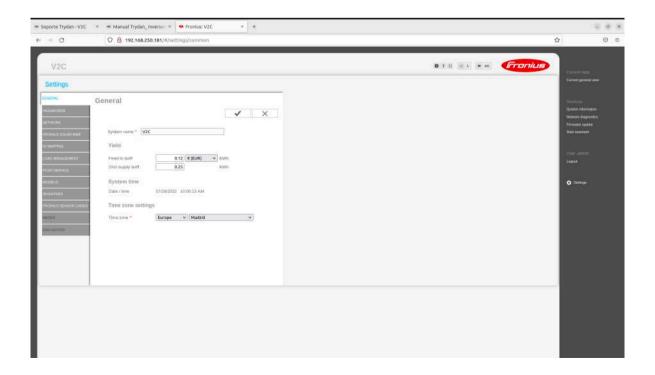

2.- From the settings window, access the Network option. Enter the name and password of the wireless network used to connect the Trydan device. To do this, click on Prepare in the WLAN Settings section, then select the network to which Trydan is connected.

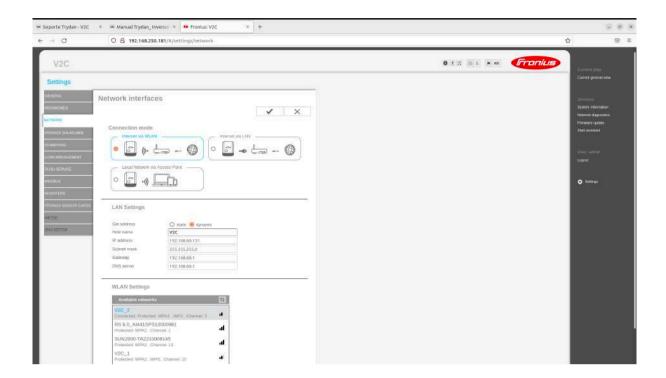

It is important to select the same network Trydan is connected to.

3.- A window will appear in which you must enter the password for the network.

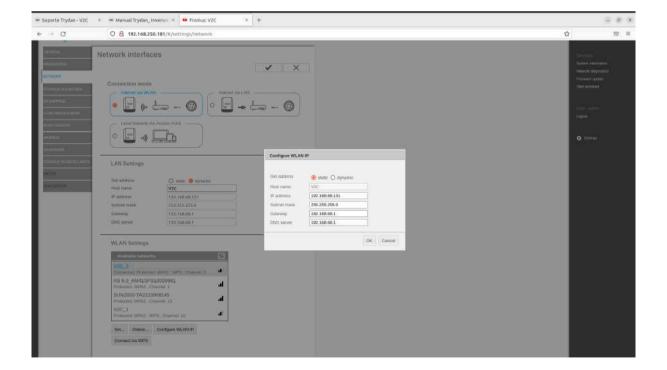

4.- We must click on the System Information button, located on the right side. In this window it is important to pay attention to the IP address located in Interface WLAN, as shown in the image.

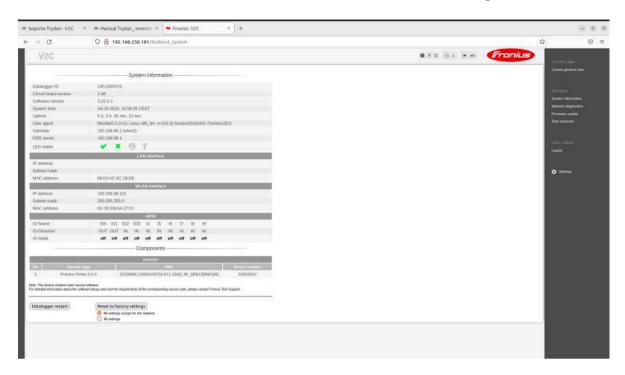

5.- Click on the settings option located on the right. Then, select the NETWORK option located on the left side. The IP address assigned in LAN Settings must be the same as the one obtained in Step 4. If this is not the case, we must change it manually.

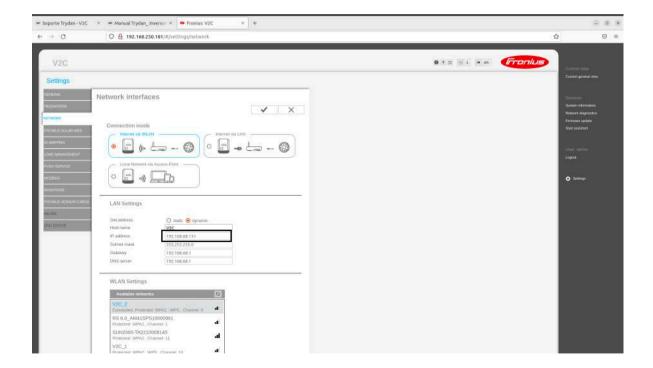

6.- Configure the different options of the MODBUS tab as shown in the following image.

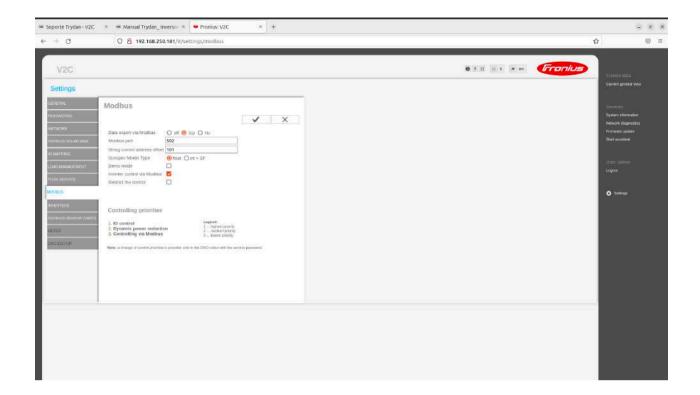

## Assigning the Fronius inverter to dynamic control in Trydan

1.- Log into the V2C application

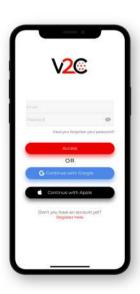

2.- Select the e-Charger and access its configuration.

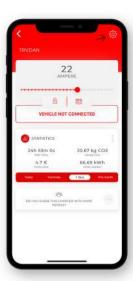

3.- Click on 'Dynamic Power Control'.

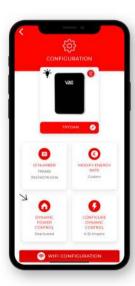

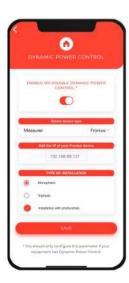

With this last verification, the inverter is configured to send data to Trydan.

## **CHARGING UP**

YOUR TOMORROW